### **Introduction**

This guide covers the basic installation and configuration setup of the JETSTREAM 8500. It is intended for systems administrators familiar with UNIX and Windows NT operating systems, Ethernet TCP/IP networks and the RADIUS protocol.

For further information please refer to the JETSTREAM installation manual 5500023 and the JETSTREAM configuration manual 5500024 on the Serial/Console Server CD.

#### **Summary of installation**

1. Mount your JETSTREAM 8500 on a rack, desk, or wall.

- 2. Connect it to the network using the 10/100BaseT port.
- 3. Enter an IP address into the JETSTREAM: connect a terminal or PC to the Admin Port on the rear panel, and key in an ip address, or use dhcp, bootp or rarp to send the unit an IP address.
- 4. In both cases enter other network information into the unit; e.g. broadcast address, subnet mask.
- 5. Configure the JETSTREAM using one of the following:
- a. a PC to run JETset a web browser program; it connects to your unit using http.
- b. a PC to run **JETstart** a browser based 'Wizard' program that creates a basic configuration file.
- c. a terminal or PC to type in commands using command line interface, or to select menu options using text-based menus
- d. bootp or snmp
- 6. Attach your equipment (e.g. modems, printers) into the front-mounted ports.
- 7. Test communications with your attached devices. If communications are OK, your JETSTREAM is ready to use.

#### **LEDs on RJ45 ports (after bootup)**

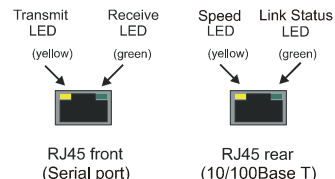

#### **Rack Mounting**

**Admin Port, pin-outs**

**Pin**

2

all others

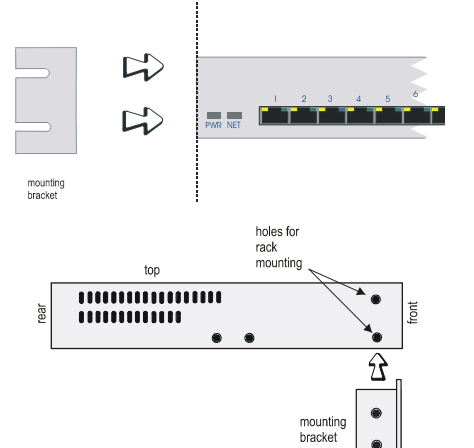

The pin-outs of a 25-way Admin Port connector are shown below. They are suitable for a straight-through cable to a PC.

RXD

**TXD** 

S/GND

**Signal Function**

Receive

Transmit

Signal Ground

do not connect

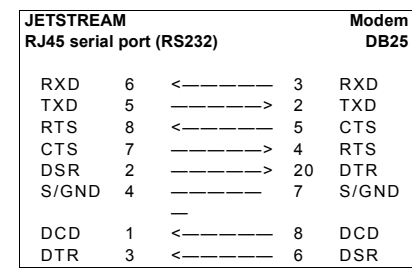

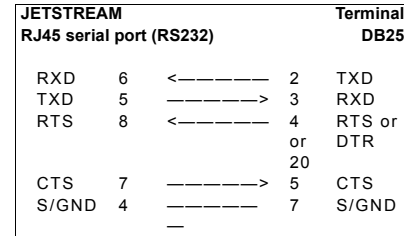

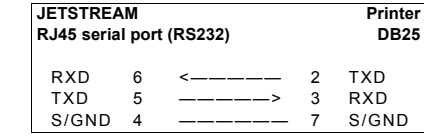

#### **Connection examples Entering network details**

- 1. Set your terminal or PC with terminal emulation to emulate VT100 (if you cannot do this, see [note 1.](#page-0-0))
- 2. On your terminal/PC set : 9600 baud, 8 data bits, no parity and software flow control.
- 3. Connect your terminal/PC to the DB9 or DB25 port marked 'ADMIN' on the rear of the unit. Note: the Admin port is VT100 emulation only.

You can also connect to any RS232 serial port; here you can also use emulation types of ANSI or Wyse 60. Connection examples for a terminal are shown in the previous column.

- 4. Connect your JETSTREAM to mains power. After power up, press <return> on your terminal/PC. You should see a login prompt. If you do not see a login prompt, refer to [note 2.](#page-0-1)
- 5. At the login prompt type 'admin'; at the password prompt press the <return> key.
- 6. At the command line prompt, type 'set line <line number> termtype <*termtype*<sup>&</sup>gt;' where *termtype* is either VT100, ANSI or Wyse60 (same as your terminal/PC).
- 7. Type 'screen' then press the return key; you should be presented with the main text menu, see [note 5.](#page-0-2) If you cannot see the main menu refer to [note 3.](#page-0-3)
- 8. Enter your JETSTREAM network details; see [note 4.](#page-0-4) Notes:
- <span id="page-0-0"></span>1. If your terminal/PC cannot emulate VT100, ANSI or Wyse 60 you will not be able to use the text menuing system during this installation; instead you will have to use the command line interface (cli). After installation you can download additional terminal definitions; some are contained on the accompanying CDROM.
- <span id="page-0-1"></span>2. If you do not see the login prompt you may have a problem with terminal settings (emulation type, baud rate, data bits, etc.). Also, check your cabling.
- <span id="page-0-3"></span>3. If typing 'screen' does not take you into the menu system, you may not be able to use the menus because of your terminal emulation. Use the command line interface (cli).
- <span id="page-0-4"></span>4. Enter your JETSTREAM network configuration details:

#### **server name** - the name you want to give your JETSTREAM, e.g. socrates **internet address** - the ip address you will use for your JETSTREAM, in dot notation, e.g. 192.65.132.6 **broadcast address** - the address which will reach all the necessary hosts. e.g. 192.65.132.255 **subnet mask** - e.g. 255.255.255.0 **domain name** - e.g. perle.com **ip** host - enter a default host ip address which can be used for all users; enter in dot decimal notation **authentication** - how users will be authenticated; you have a choice of 'both' (by JETSTREAM, then if necessary by the RADIUS host), 'local' (JETSTREAM only) or 'RADIUS' (by the RADIUS host only). **gui\_access** - whether you want to allow web browsers to access the GUI configuration program, named JETset.

<span id="page-0-2"></span>5. The main menu in the text menu system is shown in the next picture:

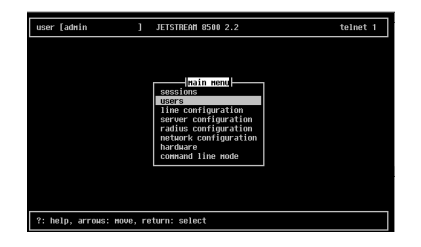

#### **Configuration using JETset**

If you want to use JETset - the full configuration program proceed as follows (this uses a PC with terminal emulation);

1. Open your web browser and enter the ip address of your JETSTREAM in dot decimal notation.

The JETset home page now appears where you can now set the admin password.

- 2. Within JETset, go to the **User** area.
- 3. Within the text menus, go to the **Users Menu** and select **Set Password.** Alternatively, within the cli, type **set password.**

#### **Configuration using JETstart**

For configuration you can also use **JETstart** - the configuration 'wizard'. **JETstart** is a java applet which you run inside your web browser.

- You open **JETstart** by opening file jetstart.htm, which is supplied on the Serial/Console Server CD. You need either Netscape version 4.05 (minimum) or Microsoft's Internet Explorer version 4 (minimum). Using **JETstart** you create a configuration file. You then download the file from your local machine to the
- JETSTREAM using tftp; see the JETSTREAM's cli command 'netload'.

#### **What do you want to do next?**

You can now perform one of the following tasks:

- Configure lines for terminal server connections
- Configure lines for remote access (SLIP/PPP) connections
- Configure users you will be able to set your screen display into other languages
- Configure BOOTP
- Use SNMP to configure and manage some of the JET-STREAM parameters
- For further information on performing these tasks please refer to the configuration manual 5500024 on the Serial/Console Server CD.

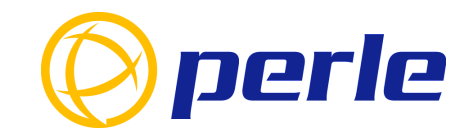

#### **Contacting Perle Technical Support**

*Perle offers free technical support to Perle Authorised Distributors and Registered Perle Resellers.*

*To access technical support please visit the Perle website at www.perle.com/support. Here you will find:*

*• latest drivers and firmware updates for download*

- *technical tips*
- *frequently asked questions*
- *documentation*
- *configuration support*
- *cabling information*
- *maintenance contract information*

• and much more.

*If you are unable to find the information you require, please feel free to contact our technical support teams by email at:*

> **USA***Email: ptac@perle.com*

**Europe** *Email: ptacemea@perle.com* **Asia***Email: ptacasia@perle.com* **Internet***www.perle.com/support*

JETSTREAM 8500 Quick Start Guide Part No: 5500011-25Copyright © Perle Systems Limited, 2001

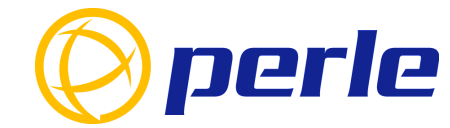

# JETSTREAM 8500

Network Access Server

## Quick start guide

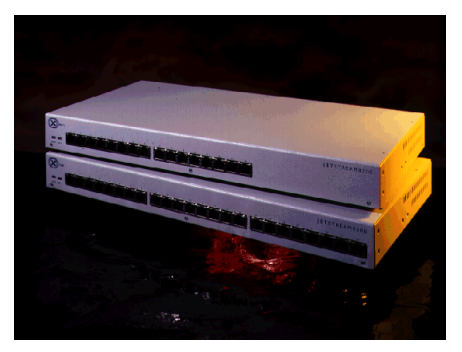

- Remote access
- Terminal server connections
- RADIUS authentication and accounting

### **Introduction**

This guide covers the basic installation and configuration setup of the JETSTREAM 8500. It is intended for systems administrators familiar with UNIX and Windows NT operating systems, Ethernet TCP/IP networks and the RADIUS protocol.

For further information please refer to the JETSTREAM installation manual 5500023 and the JETSTREAM configuration manual 5500024 on the Serial/Console Server CD.

#### **Summary of installation**

1. Mount your JETSTREAM 8500 on a rack, desk, or wall.

- 2. Connect it to the network using the 10/100BaseT port.
- 3. Enter an IP address into the JETSTREAM: connect a terminal or PC to the Admin Port on the rear panel, and key in an ip address, or use dhcp, bootp or rarp to send the unit an IP address.
- 4. In both cases enter other network information into the unit; e.g. broadcast address, subnet mask.
- 5. Configure the JETSTREAM using one of the following:
- a. a PC to run JETset a web browser program; it connects to your unit using http.
- b. a PC to run **JETstart** a browser based 'Wizard' program that creates a basic configuration file.
- c. a terminal or PC to type in commands using command line interface, or to select menu options using text-based menus
- d. bootp or snmp
- 6. Attach your equipment (e.g. modems, printers) into the front-mounted ports.
- 7. Test communications with your attached devices. If communications are OK, your JETSTREAM is ready to use.

#### **LEDs on RJ45 ports (after bootup)**

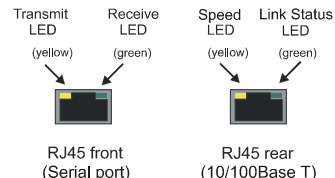

#### **Rack Mounting**

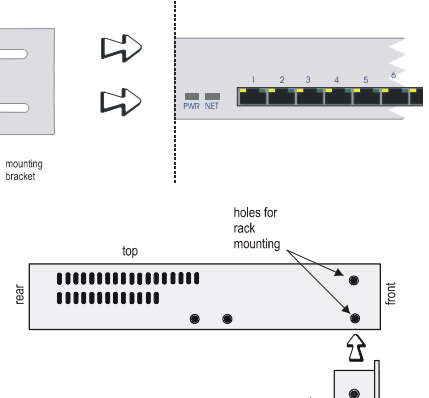

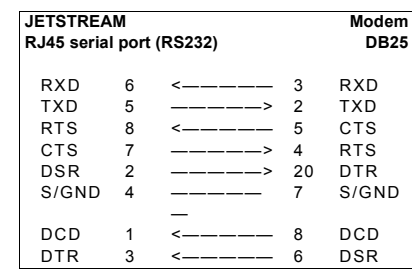

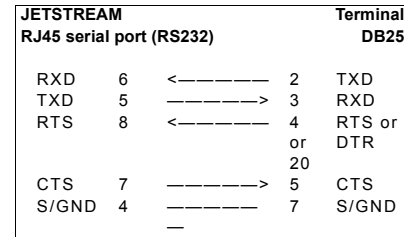

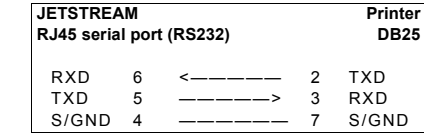

#### **Connection examples Entering network details**

- 1. Set your terminal or PC with terminal emulation to emulate VT100 (if you cannot do this, see [note 1.](#page-0-0))
- 2. On your terminal/PC set : 9600 baud, 8 data bits, no parity and software flow control.
- 3. Connect your terminal/PC to the DB9 or DB25 port marked 'ADMIN' on the rear of the unit. Note: the Admin port is VT100 emulation only.

You can also connect to any RS232 serial port; here you can also use emulation types of ANSI or Wyse 60. Connection examples for a terminal are shown in the previous column.

- 4. Connect your JETSTREAM to mains power. After power up, press <return> on your terminal/PC. You should see a login prompt. If you do not see a login prompt, refer to [note 2.](#page-0-1)
- 5. At the login prompt type 'admin'; at the password prompt press the <return> key.
- 6. At the command line prompt, type 'set line <line number> termtype <*termtype*<sup>&</sup>gt;' where *termtype* is either VT100, ANSI or Wyse60 (same as your terminal/PC).
- 7. Type 'screen' then press the return key; you should be presented with the main text menu, see [note 5.](#page-0-2) If you cannot see the main menu refer to [note 3.](#page-0-3)
- 8. Enter your JETSTREAM network details; see [note 4.](#page-0-4) Notes:
- 1. If your terminal/PC cannot emulate VT100, ANSI or Wyse 60 you will not be able to use the text menuing system during this installation; instead you will have to use the command line interface (cli). After installation you can download additional terminal definitions; some are contained on the accompanying CDROM.
- 2. If you do not see the login prompt you may have a problem with terminal settings (emulation type, baud rate, data bits, etc.). Also, check your cabling.
- 3. If typing 'screen' does not take you into the menu system, you may not be able to use the menus because of your terminal emulation. Use the command line interface (cli).
- 4. Enter your JETSTREAM network configuration details:

**server name** - the name you want to give your JETSTREAM, e.g. socrates **internet address** - the ip address you will use for your JETSTREAM, in dot notation, e.g. 192.65.132.6 **broadcast address** - the address which will reach all the necessary hosts. e.g. 192.65.132.255 **subnet mask** - e.g. 255.255.255.0 **domain name** - e.g. perle.com **ip** host - enter a default host ip address which can be used for all users; enter in dot decimal notation **authentication** - how users will be authenticated; you have a choice of 'both' (by JETSTREAM, then if necessary by the RADIUS host), 'local' (JETSTREAM only) or 'RADIUS' (by the RADIUS host only). **gui\_access** - whether you want to allow web browsers to access the GUI configuration program, named JETset.

5. The main menu in the text menu system is shown in the next picture:

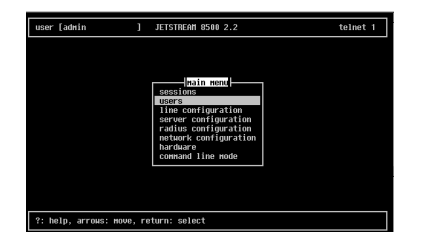

 $\bullet$ mounting bracket  $\bullet$ 

#### **Admin Port, pin-outs**

The pin-outs of a 25-way Admin Port connector are shown below. They are suitable for a straight-through cable to a PC.

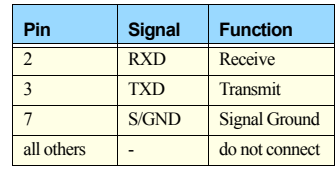

#### **Configuration using JETset**

If you want to use JETset - the full configuration program proceed as follows (this uses a PC with terminal emulation);

1. Open your web browser and enter the ip address of your JETSTREAM in dot decimal notation.

The JETset home page now appears where you can now set the admin password.

- 2. Within JETset, go to the **User** area.
- 3. Within the text menus, go to the **Users Menu** and select **Set Password.** Alternatively, within the cli, type **set password.**

#### **Configuration using JETstart**

For configuration you can also use **JETstart** - the configuration 'wizard'. **JETstart** is a java applet which you run inside your web browser.

- You open **JETstart** by opening file jetstart.htm, which is supplied on the Serial/Console Server CD. You need either Netscape version 4.05 (minimum) or Microsoft's Internet Explorer version 4 (minimum). Using **JETstart** you create a configuration file. You then download the file from your local machine to the
- JETSTREAM using tftp; see the JETSTREAM's cli command 'netload'.

#### **What do you want to do next?**

You can now perform one of the following tasks:

- Configure lines for terminal server connections
- Configure lines for remote access (SLIP/PPP) connections
- Configure users you will be able to set your screen display into other languages
- Configure BOOTP
- Use SNMP to configure and manage some of the JET-STREAM parameters
- For further information on performing these tasks please refer to the configuration manual 5500024 on the Serial/Console Server CD.

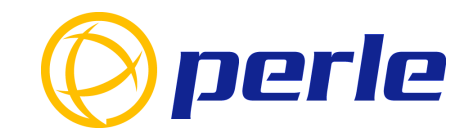

#### **Contacting Perle Technical Support**

*Perle offers free technical support to Perle Authorised Distributors and Registered Perle Resellers.*

*To access technical support please visit the Perle website at www.perle.com/support. Here you will find:*

*• latest drivers and firmware updates for download*

- *technical tips*
- *frequently asked questions*
- *documentation*
- *configuration support*
- *cabling information*
- *maintenance contract information*

• and much more.

*If you are unable to find the information you require, please feel free to contact our technical support teams by email at:*

> **USA***Email: ptac@perle.com*

**Europe** *Email: ptacemea@perle.com* **Asia***Email: ptacasia@perle.com* **Internet***www.perle.com/support*

JETSTREAM 8500 Quick Start Guide Part No: 5500011-25Copyright © Perle Systems Limited, 2001

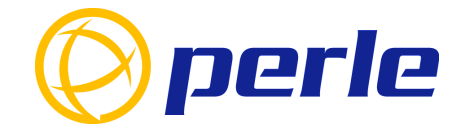

# JETSTREAM 8500

Network Access Server

## Quick start guide

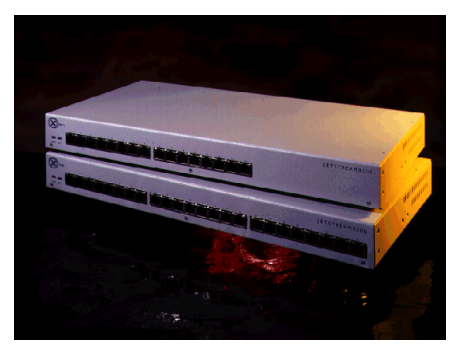

- Remote access
- Terminal server connections
- RADIUS authentication and accounting